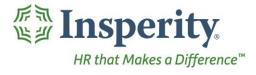

Schedules - User Guide
Reference Guide for Time & Attendance Users

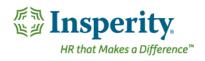

# **Contents**

| Introduction                                                                                     | 2  |
|--------------------------------------------------------------------------------------------------|----|
| Schedule Group                                                                                   | 2  |
| Navigating to the Schedule Group Page                                                            | 2  |
| Reviewing the Schedule Group Page                                                                | 3  |
| Schedule Group Rule Definitions                                                                  | 3  |
| Creating a Schedule Group                                                                        | 4  |
| Editing a Schedule Group Page                                                                    | 5  |
| Deleting a Schedule Group                                                                        | 5  |
| Assigning a Schedule Group to an Employee                                                        | 5  |
| Time Off Calendar                                                                                | 7  |
| Navigating to the Time Off Calendar Page                                                         | 7  |
| Reviewing and Using the Time Off Calendar Page                                                   | 8  |
| Team Schedule                                                                                    | 8  |
| Navigating to the Team Schedule Page                                                             | S  |
| Reviewing the Team Schedule Page                                                                 | 10 |
| Editing or Removing a Schedule from the Team Schedule Page                                       | 10 |
| Frequently Asked Questions                                                                       | 11 |
| How do I set up a schedule?                                                                      | 11 |
| How do I edit a schedule?                                                                        | 11 |
| Can I reduce the number of employees that display on my schedule?                                | 12 |
| Why doesn't my employee appear in the list of schedules?                                         | 12 |
| Why is my employee's schedule blank?                                                             | 12 |
| How do I handle schedule set up for someone who does not have predictable, repeating work hours? | 12 |

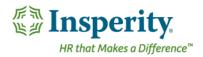

# Introduction

The pages set up in the schedules folder in Time and Attendance are used to set up, maintain, and review employee schedules. Schedules are not only used for planning purposes, but also must be used if a company wishes to track when an employee is absent, working on a non-scheduled day, and/or early and/or late at the start or end of the work day. Access to each page is dependent on company set up and individual security.

# **Schedule Group**

A Schedule Group is used for setting up recurring schedules. Schedule Groups must be created within this page using a set of rules, and then are attached to the employee in a separate area of the system.

# Navigating to the Schedule Group Page

- 1. In the Main Navigation menu, open the Daily Procedures folder.
- 2. Open the Schedules subfolder.
- 3. Click on the Schedule Group page.

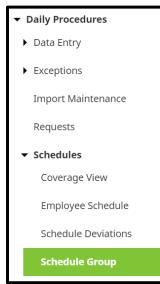

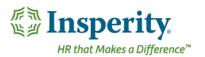

#### Reviewing the Schedule Group Page

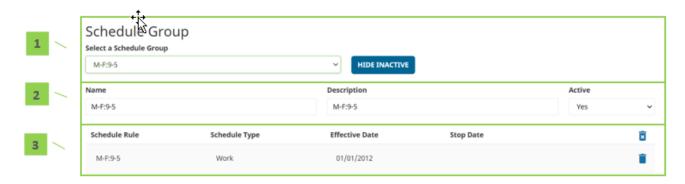

- 1. Schedule Group Selection
  - **a. Select a Schedule Group** Created Schedule Groups. Upon selection, schedule rules will be displayed for review/edit/deletion.
  - **b. Hide Inactive/Show Inactive** Hides or displays schedules from the list that have been marked as inactive
- 2. Schedule Group Information Includes the Schedule Group's Name, Description, and Active indicator
  - a. When **Active** is set to "No", the inactive groups will disappear from the available options when assigning Schedule Groups to employees
- 3. Schedule Group Rules Lists the rules attached to the selected schedule
  - a. Schedule Rule Name of the schedule rule
  - **b. Schedule Type** Type of schedule attached to the rule
  - c. Effective Date Date that the rule is effective
  - d. Stop Date Date that the rule becomes inactive
  - e. Unnamed Column
    - i. Audit Log View details of the audit log associated with the rule
    - ii. Delete Delete the rule

#### **Schedule Group Rule Definitions**

Below is a list of the fields that will be seen within the Rule Detail pop-up window when editing or adding a rule.

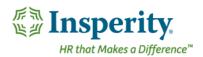

- 1. Name Name of the rule. Should be detailed enough to highlight what the rule will do (ex. "Mo Fr 8a-5p").
- 2. **Description** Description of the rule. This field often is a repeat of the information contained in the **Name** field.
- **3. Schedule Type** Type of schedule
- 4. Schedule Active Should be set to "Yes" unless marking the schedule inactive
- **5. Effective Date** Date that the schedule rule becomes active. When creating a rotating schedule, this field must contain the date that begins within the week that the schedule rule applies.
- 6. Stop Date Date that the rule becomes inactive. Can be left blank if no end date exists.
- 7. In/Out Times
  - a. In Time Time that the schedule begins on the days of the week within the rule
  - b. Out Time Time that the schedule ends on the days of the week within the rule
  - **c.** Unnamed drop down Determines if the schedule spans more than one day
- **8. Unpaid Minutes** Total time not worked during the work day (ex. lunch). This field assists with estimating worked hours but does not deduct from actual hours worked unless paying off of schedules.
- 9. Lunch Start Time Lunch start time. This field is used within actual vs. worked hours reporting
- **10. Total Shift Calculation** Automatic calculation of hours per day
- **11. Shift Type** Shift to apply to the time when paying off of schedules
- **12.** Pay Type Pay type to apply to the time to when paying off of schedules
- **13.** Occurs Every Determines how often the schedule occurs/reoccurs
  - **a.** Drop down After how many weeks the schedule occurs/reoccurs. For example, if the schedule occurs every other week, this drop down should be set to "2."
  - b. Checkboxes Day(s) of the week that this schedule occurs
- **14.** Work week starts on Start day of the work week
- **15. Specify Org Levels** Allows specific org levels to be assigned to the time when paying off of schedules. If "Yes", additional Org Level Item drop downs will appear below for selection.

#### Creating a Schedule Group

To create a Schedule Group, follow the below steps:

- 1. Click the **Add** button, located at the bottom of the page.
- 2. Enter in a **Group Name** and a **Description** that describe what the schedule will do. For example, "Mo Fr 8a-5p". Keep the **Active** drop down set to "Yes".
  - The information will save and the original Schedule Group page will reappear, with the newly created schedule selected.
- 3. Click the New Rule button, located at the bottom of the page

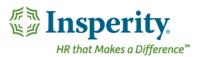

- **4.** Create the rule(s) to attach to the Schedule Group. Each rule should be determined by the day of the week. For example, if on Monday through Friday hours are 8a-5p, but Saturday is 8a-12p, two rules must be created; one for Mo-Fr 8a-5p, and one for Sa 8a-12p. For definitions of each field, see the section titled "Schedule Group Rule Definitions."
- 5. Click Save.
- **6.** Repeat steps 3-5 as needed for any additional rules to complete the Schedule Group.

Once the Schedule Group is created, it will need to be assigned to the employee(s). Steps for this process are contained in the section titled "Assigning a Schedule Group to an Employee."

### Editing a Schedule Group Page

To edit a Schedule Group, follow the below steps:

- 1. Select the Schedule Group from the **Select a Schedule Group** drop down.
- 2. Click on the line of the rule that needs to be edited.
- **3.** Edit the rule as needed. For definitions of each field, see the section titled "Schedule Group Rule Definitions."
- 4. Click Save.

#### Deleting a Schedule Group

To delete a Schedule Group, follow the below steps:

- 1. Select the Schedule Group from the **Select a Schedule Group** drop down.
- 2. Click on the **Delete** button, located at the bottom of the page.
- 3. Click OK.

An individual Schedule Group Rule can be deleted, as well using the trash can button on the right of the rule line.

A Schedule Group can also be inactivated so it is no longer available for selection when assigning to employees but remains available for future reactivation. To do so, set the **Active** drop down at the top of the Schedule Group page to "No".

# Assigning a Schedule Group to an Employee

Once Schedule Groups are created, they must be assigned to employees. To assign a Schedule Group to a single employee at a time, follow the below steps:

- 1. In the Main Navigation menu, open the Employee Maintenance folder.
- 2. Open the Employee Assignments subfolder.
- 3. Click on the Groups page.

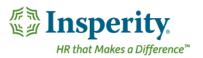

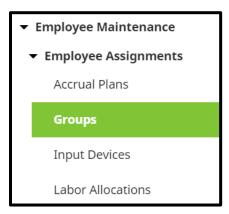

**4.** Move to the **Schedule Group** tab located at the top of the **Groups** page.

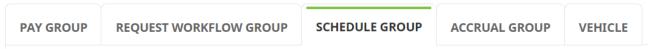

The Schedule Groups page opens.

5. Click Add New.

The Add New section opens.

- **6.** Select the Schedule Group to apply from the **Schedule Group** drop down.
- 7. Select the date that the Schedule Group will become effective in the Effective Date field.
- 8. Click Save.

If the Schedule Group becomes effective in a future pay period, the **Schedule Group** field will remain with a status of "Not Assigned," until the pay period is moved forward.

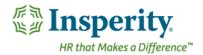

# Time Off Calendar

The Time Off Calendar displays any approved time off in a calendar view. Depending on company set up and individual security, a user may be able to see only their own time off, their employees' time off, or the entire company's time off.

# Navigating to the Time Off Calendar Page

- 1. In the Main Navigation menu, open the Daily Procedures folder.
- 2. Open the Schedules subfolder.
- 3. Click on the Time Off Calendar page.

# ▼ Schedules Coverage View Employee Schedule Schedule Deviations Schedule Group Team Schedule Time Off Calendar

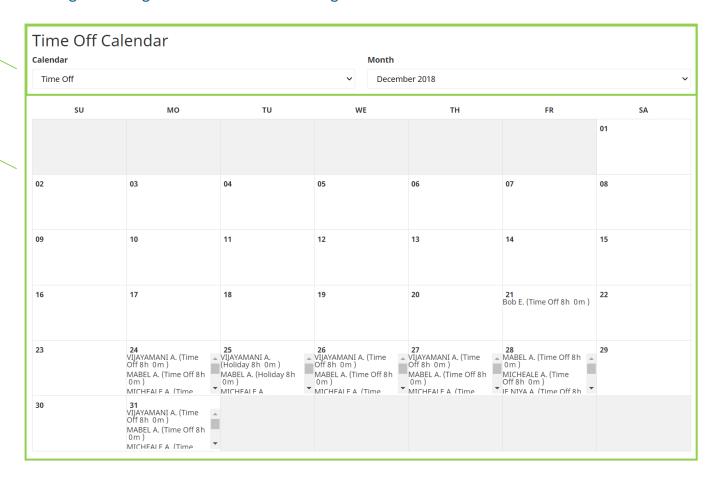

- 1. Page View Selection of time off calendar and month
  - a. Calendar Time off calendar if multiple exist
  - b. Month Month to view in the calendar
- 2. Calendar of Time Off Employee time off for the month selected
  - **a.** With proper security, a user may click on the record to see and/or edit the information of the time off record. For information on editing time off, see the user guide titled "Hours."

## **Team Schedule**

The Team Schedule displays the detailed daily schedule in a calendar view. Depending on company set up and individual security, a user may be able to see only their own schedule, their employees' schedules, or the entire company's schedules. Supervisors and System Administrators should use this page to make one-off schedule adjustments, as well as to create daily schedules when the schedule is determined from week to week.

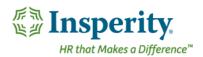

# Navigating to the Team Schedule Page

- 1. In the Main Navigation menu, open the Daily Procedures folder.
- 2. Open the Schedules subfolder.
- 3. Click on the **Team Schedule** page.

#### **▼** Schedules

Coverage View

Employee Schedule

Schedule Deviations

Schedule Group

#### **Team Schedule**

Time Off Calendar

The Team Schedule landing page opens for calendar date selection.

- **4.** Select the dates of the schedule to view from the pay period selected. Selecting multiple dates can be done in either of the two following ways:
  - Hold down left mouse button and drag the pointer across the dates. Release the button once all days are selected.
  - Use the **Select Week** link to select an entire week.
- 5. Click the Launch Schedule button, located at the bottom of the page.

#### LAUNCH SCHEDULE

The Team Schedule opens in a new browser tab or window, depending on browser settings.

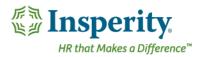

# Reviewing the Team Schedule Page

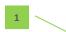

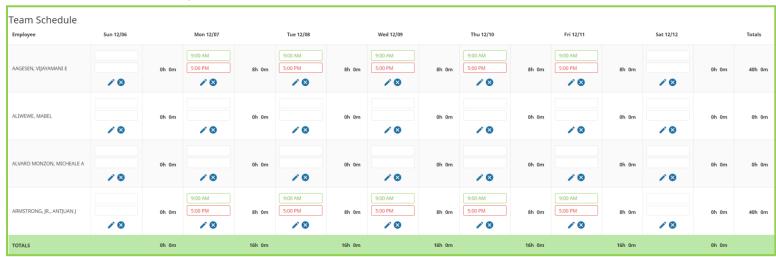

#### 1. Employee Schedules

- **a.** Rows contain employee names, while columns contain dates. The intersection of the row and column has the schedule for that employee and date.
- **b.** Schedule totals across employees for each day display at the bottom of the screen, while totals for each employee across many days display at the right of the screen.

# Editing or Removing a Schedule from the Team Schedule Page

To make an adjustment to a schedule using the Team Schedule page, follow the steps below:

- 1. Find the intersection of the employee row and the date column to edit.
- 2. Schedules can be updated in the following ways:
  - a. Place time directly in to the boxes. If time already exists, highlight the hours and type over them or delete them out. The **Green** box is used for the IN time, while the **Red** box is used for the OUT time. When finished, click **Save**.
  - b. Click the Pencil icon to launch the Detail View pop-up window. Fill out the fields as needed, using the Down Arrow button to place in additional detailed schedule information, and the Plus button to add in additional shifts to the same day. When finished, click Save. Field definitions are below:
    - i. In Time that schedule begins

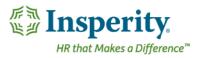

- ii. Out Time that the schedule ends
- **iii. Unpaid Minutes** Total time not worked during the work day (ex. lunch). This field assists with estimating worked hours but does not deduct from actual hours worked unless paying off of schedules.
- iv. Lunch Start Time Lunch start time. This field is used within actual vs. worked hours reporting
- v. Name Name of the schedule adjustment. Should be detailed enough to highlight what the rule will do (ex. "Mo Fr 8a-5p").
- vi. **Description** Description of the schedule adjustment. This field often is a repeat of the information contained in the **Name** field
- vii. Shift Type Shift to apply the time to when paying off of schedules
- viii. Pay Type Pay type to apply the time to when paying off of schedules
- ix. Generate Hours Record Generates an hours record when the employee is going to receive pay but not punch.
- x. Org Level Item Drop Downs Allows specific org levels to be assigned to the time when paying off of schedules
- c. Use the **X** button **S** to cancel the shift. Click **Save**.
- d. Use the **Trash** button contained within the **Pencil** icon to delete the schedule entirely. Click **Save**.

# **Frequently Asked Questions**

# How do I set up a schedule?

To set up a schedule for an employee, a Schedule Group must be created and attached. For steps on creating a schedule, see the section titled "Schedule Group."

#### How do I edit a schedule?

A schedule can be edited in a few ways, depending on specific needs and access. Editing options are listed below.

- Changing the schedule attached to an employee When an employee moves to a new schedule long term, their Schedule Group assignment should be changed. For steps on this process, see the section titled "Assigning a Schedule Group to an Employee."
- Editing the rules within a schedule To edit the hours within a set schedule long term, a new Schedule Group should be created, or the rules within a current Schedule Group should be edited. A single Schedule Group may be attached to many employees, so editing the rules on the Schedule Group will

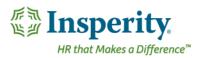

- change the schedule for everyone it is attached to. For steps on creating or editing a Schedule Group, see the section titled "Schedule Group."
- Adjusting a single day of an assigned schedule When a small, one-time adjustment must be made to an
  employee's usual schedule (ex. A known late arrival to work because of a doctor's appointment), it
  should be done using the **Team Schedule** page. For information on using the Team Schedule, see the
  section titled "<u>Team Schedule</u>."

#### Can I reduce the number of employees that display on my schedule?

A user that can see many employees on the Coverage View, Team Schedule, or Time Off Calendar page may use the filter located on the employee toolbar to reduce the display to a certain specified subset of employees. Alternatively, a filter may also be set using the **Filter** button on the Team Schedule page. For more information on using the filter, see the section titled "Setting an Employee Filter" located in the "<u>General Navigation</u>" User Guide.

# Why doesn't my employee appear in the list of schedules?

An employee must have a Schedule Group attached to appear in the list of employees with schedules. To attach a Schedule Group, review the section titled "Assigning a Schedule Group to an Employee."

#### Why is my employee's schedule blank?

A Schedule Group without rules will be blank when attached to an employee. It is imperative to assign rule(s) to a Schedule Group for it to function correctly. For steps on creating a Schedule Group, including adding rules, see the section titled "Creating a Schedule Group."

How do I handle schedule set up for someone who does not have predictable, repeating work hours?

Employees who are not on a predictable schedule can have an "Open" schedule assigned to them. An Open schedule is created by making a Schedule Group with no rules attached. The fluctuating schedule is then filled in from week-to-week by a supervisor or System Administrator using the **Team Schedule** page.